### BIM [systems]

## waya by BIMsystems Anleitung für die Registrierung und Features

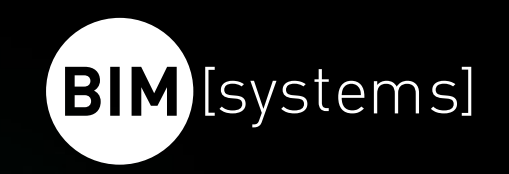

#### Registrieren Sie sich auf waya

Registrieren Sie sich für einen Account auf waya.

<https://waya.bimsystems.de/>

Klicken Sie dafür auf der waya-Startseite auf "Anmelden" und danach auf "Registrieren", falls Sie noch nicht kostenlos registriert sind.

Anschließend füllen Sie das Formular aus und schicken es ab. Kurze Zeit später sollten Sie via Mail einen Bestätigungslink erhalten.

Folgen Sie einfach den Anweisungen der Mail.

[Zur kostenlosen Registrierung in waya](https://accounts.bimsystems.de/realms/bms/login-actions/registration?client_id=bms&tab_id=zmRG9yICQ6I)

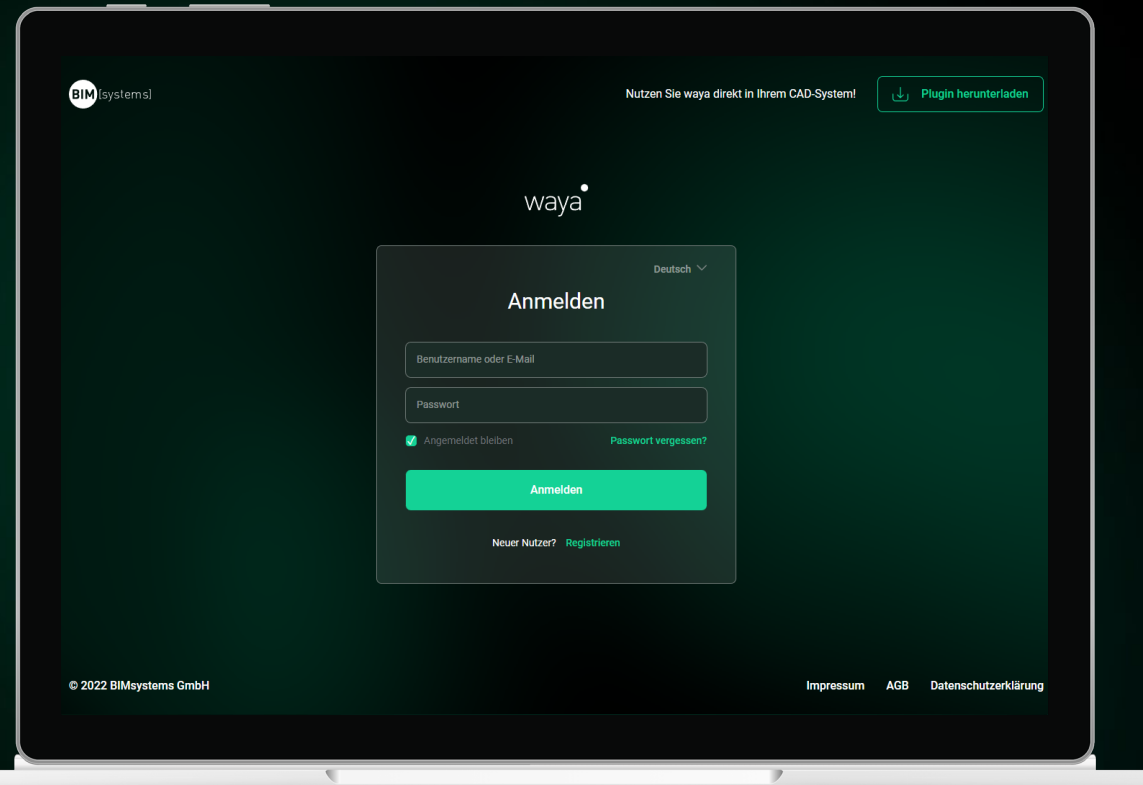

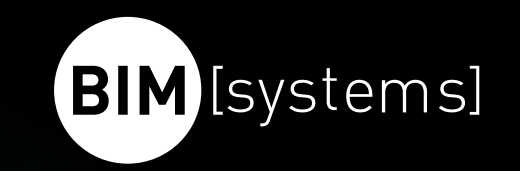

#### Laden Sie das CAD-Plugin herunter

Laden Sie das für Ihr CAD-System passende Plugin (REVIT oder ArchiCAD) herunter und installieren Sie es.

<https://bimsystems.de/de/plugin>

[Zum kostenlosen Plugin für Ihr CAD-System](https://bimsystems.de/plugin)

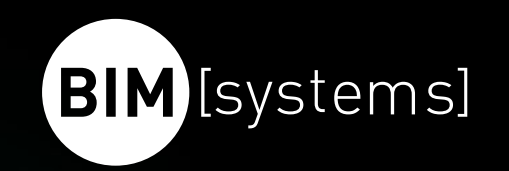

#### waya-Plugin für Revit

Starten Sie nach der Installation das Plugin unter 'Zusatzmodule'.

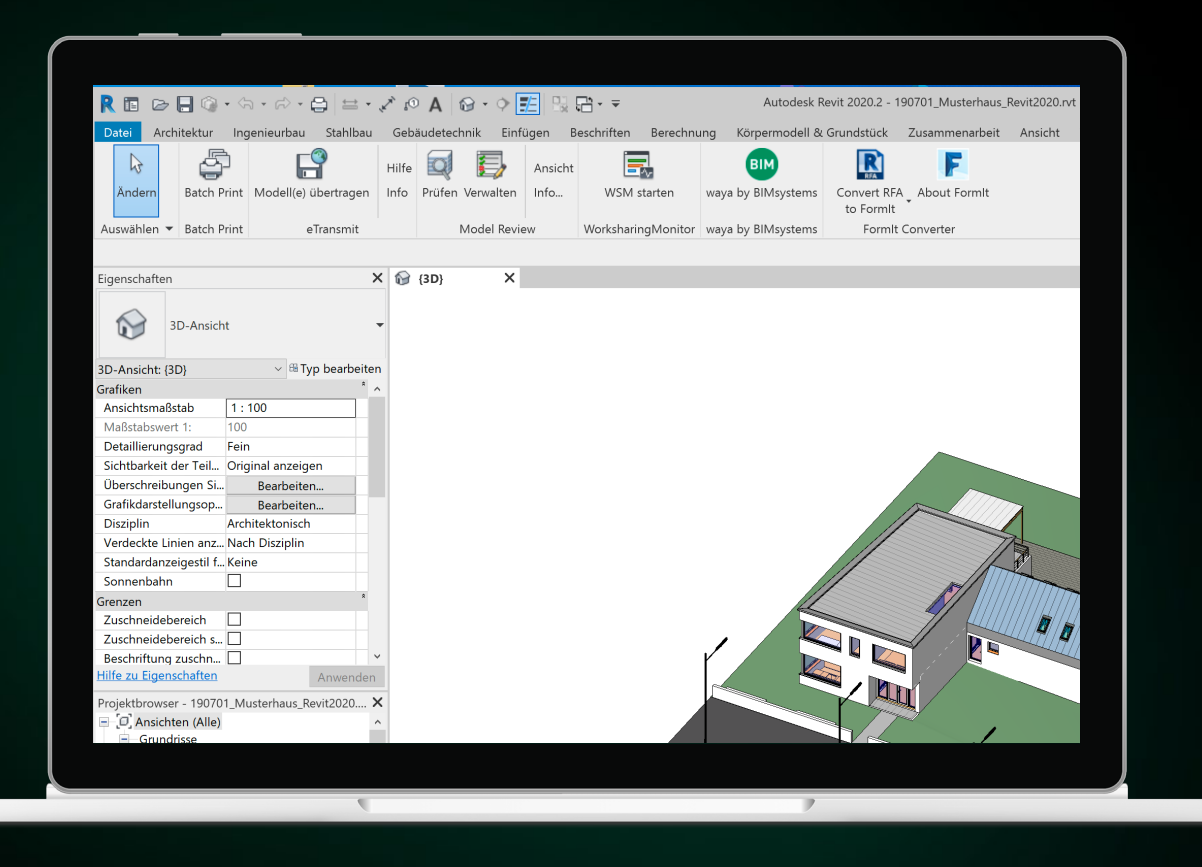

#### waya-Plugin für ArchiCAD

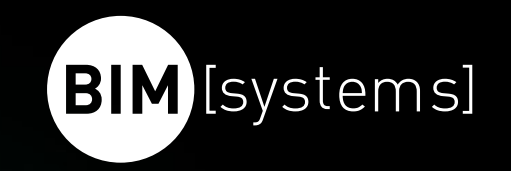

- Öffnen Sie nach der Installation ein zusätzliches Werkzeugfenster unter , BIMsystems'.
- 2. Starten Sie das Plugin im , BIMsystems' Werkzeugfenster.

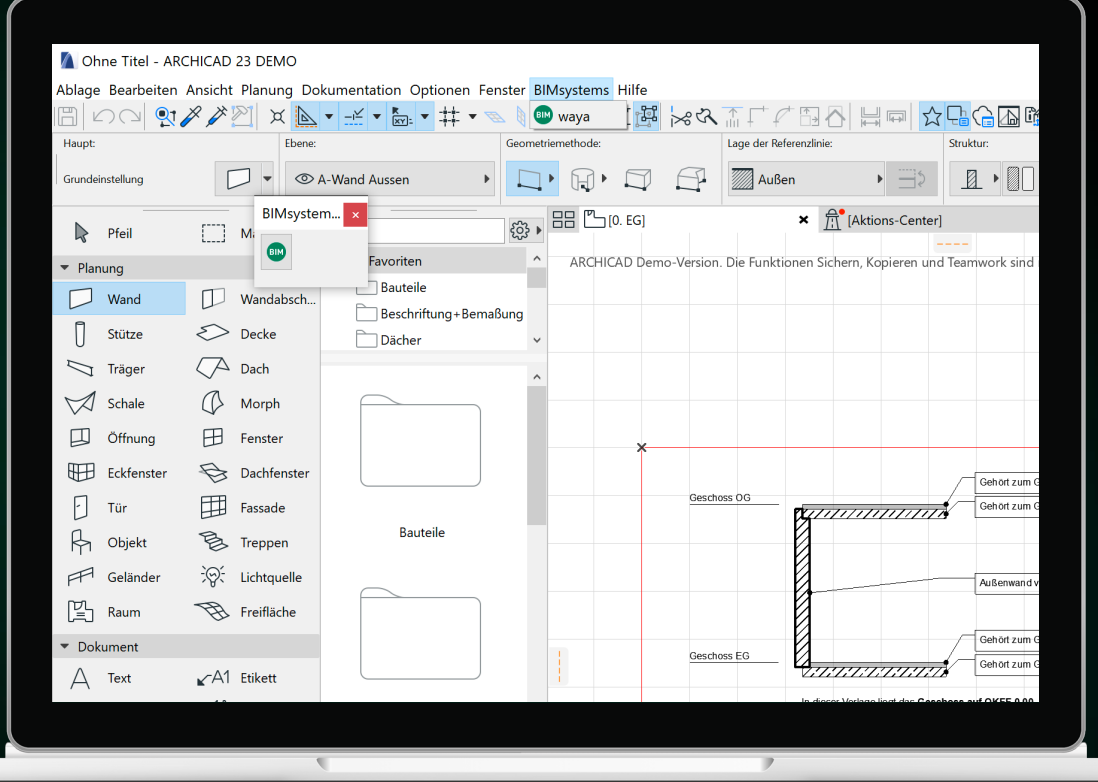

#### Für die schnelle Suche…

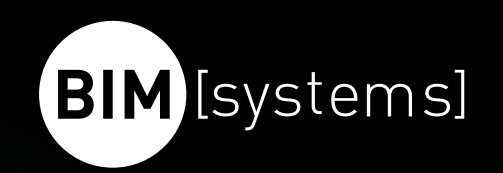

 $\Omega$ Suche nach Hersteller oder Kategorie

Nutzen Sie die Suchleiste, um direkt gewünschte Hersteller oder (Unter-)Kategorien zu finden.

#### Alles an der richtigen Stelle…

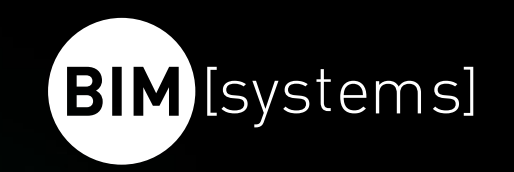

In den Kategorien finden Sie Unterkategorien, in die der BIM-Content zugeordnet wird. Mit einem Klick erwartet Sie eine große Auswahl an BIM-Contents verschiedener Hersteller der ausgewählten Kategorie.

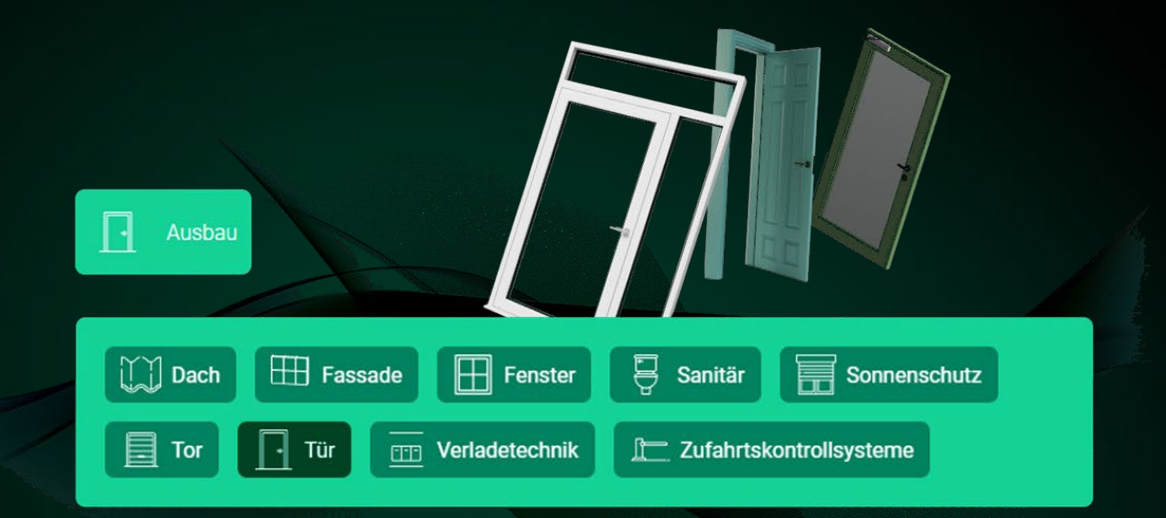

#### Direkt zu unserem BIM-Content

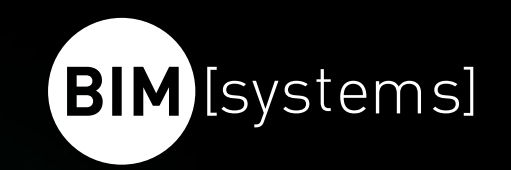

Nutzen Sie die Herstellerkacheln, um unser Portfolio direkt aufzurufen. Ist eine Herstellerkachel noch mit einem "in Kürze verfügbar"-Siegel versehen, ist der Hersteller momentan im Aufbau des BIM-Contents. Im Newsletter erfahren Sie, wann die Produktinformationen aufrufbar sind.

Fehlt Ihnen ein Hersteller? Kein Problem! Unter den Kacheln können Sie Hersteller anfragen und wir werden für Sie auf das Unternehmen zugehen.

[Zum Newsletter von BIMsystems anmelden](https://bimsystems.de/newsletter)

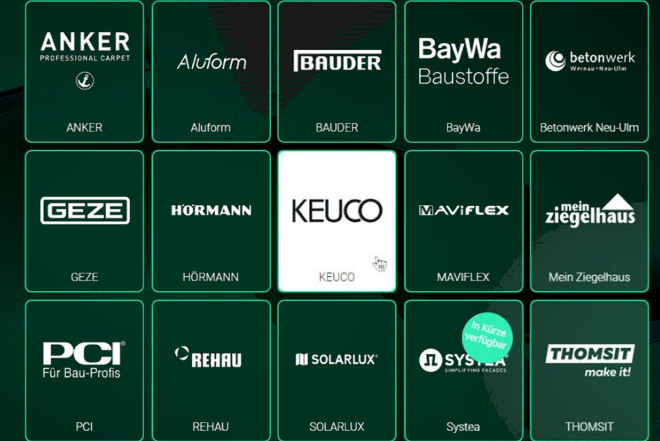

#### Konfigurieren Sie Ihren BIM-Content

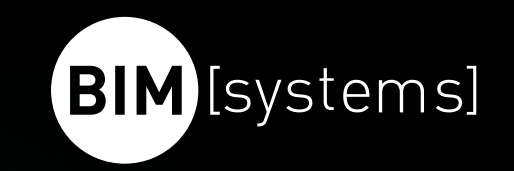

Konfigurieren Sie Ihren BIM-Content gemäß Ihrer Projekt-Anforderungen. Dafür rufen Sie die gewünschten Informationen im Tab-Modul auf.

Passen Sie in den Feldern die entsprechenden Werte an oder (de-)aktivieren Eigenschaften mittels der Checkboxen.

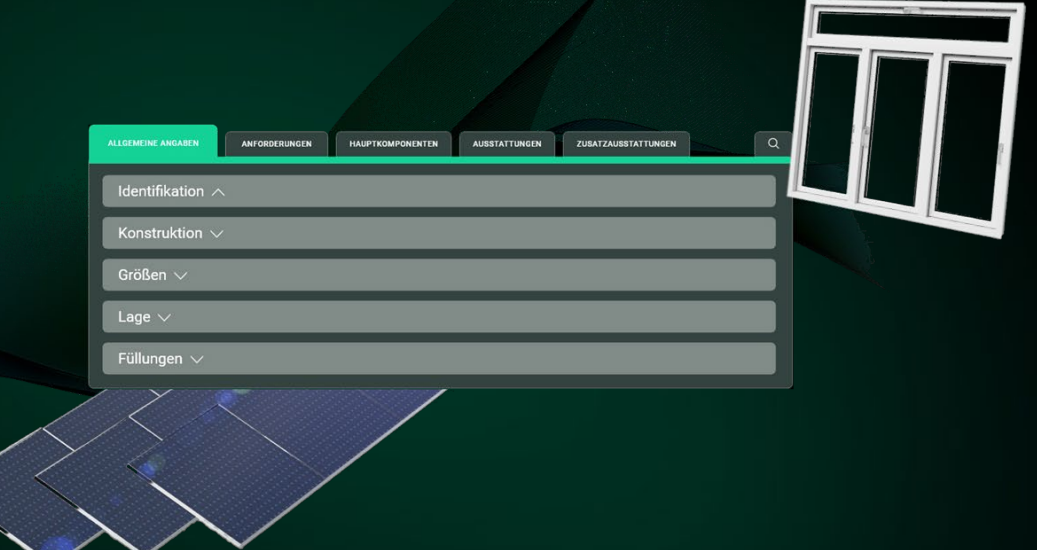

#### Objektberatung anfordern

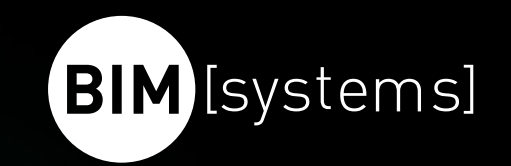

Fehlt für Ihre Anforderungen der passende BIM-Content? Dann kontaktieren Sie uns direkt aus waya heraus.

Nutzen Sie dafür einfach in der Hersteller-Kachel den Button "E-Mail senden". Es öffnet sich ein Nachrichtenfenster mit den entsprechenden Informationen zum BIM-Content. Ergänzen Sie die Nachrichten mit Ihren Anforderungen an den BIM-Content und schicken Sie die Anfrage ab.

Ein Kollege aus der Objektberatung wird sich in Kürze bei Ihnen melden und Ihnen den passenden BIM-Content nach Ihren Anforderungen bereitstellen.

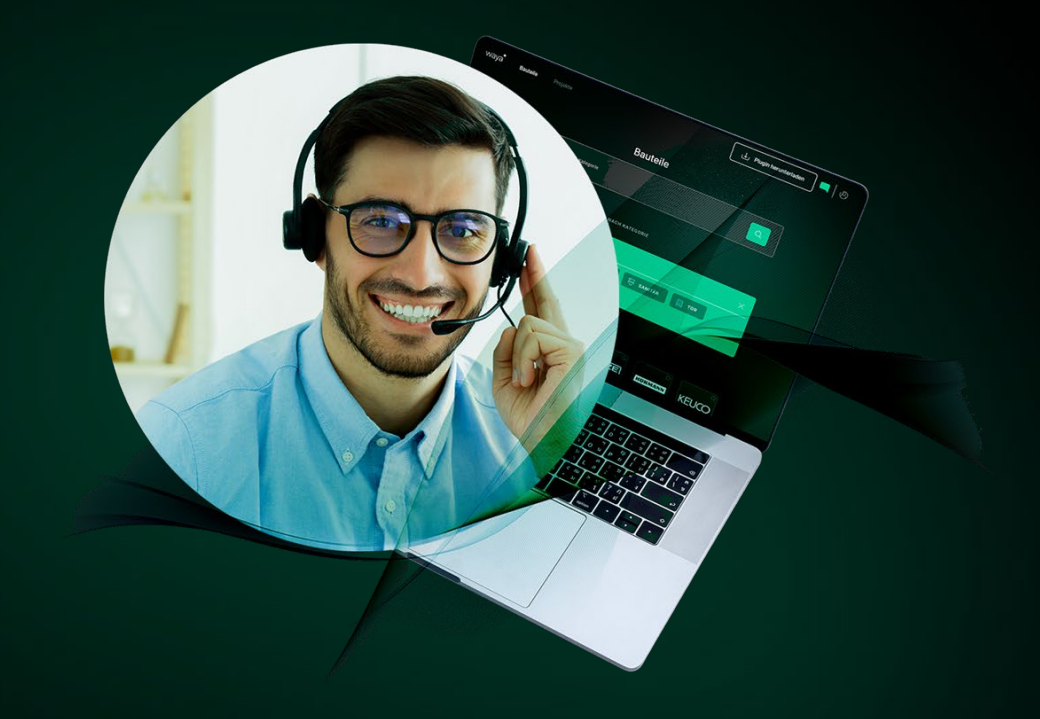

#### BIM-Content validieren

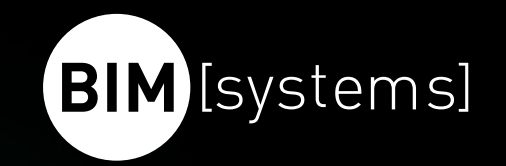

Um sicher zur gehen, dass Ihre Konfiguration funktioniert, lassen Sie Ihre Konfiguration validieren.

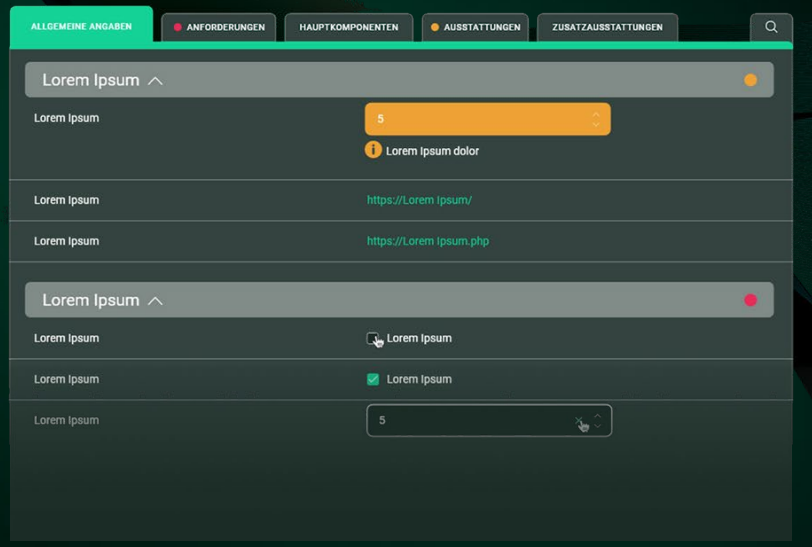

#### Platzieren Sie Ihren BIM-Content

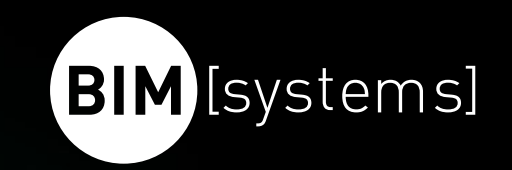

Sie sind zufrieden und Ihre Konfiguration ist fehlerfrei? Perfekt! Sie können nun den BIM-Content mit Klick auf "Platzieren"-Button in der Fußleiste in Ihr Datenmodell übertragen.

Sie sehen einen Button, um das Plugin herunterzuladen? Dann müssen Sie noch das kostenlose Plugin herunterladen.

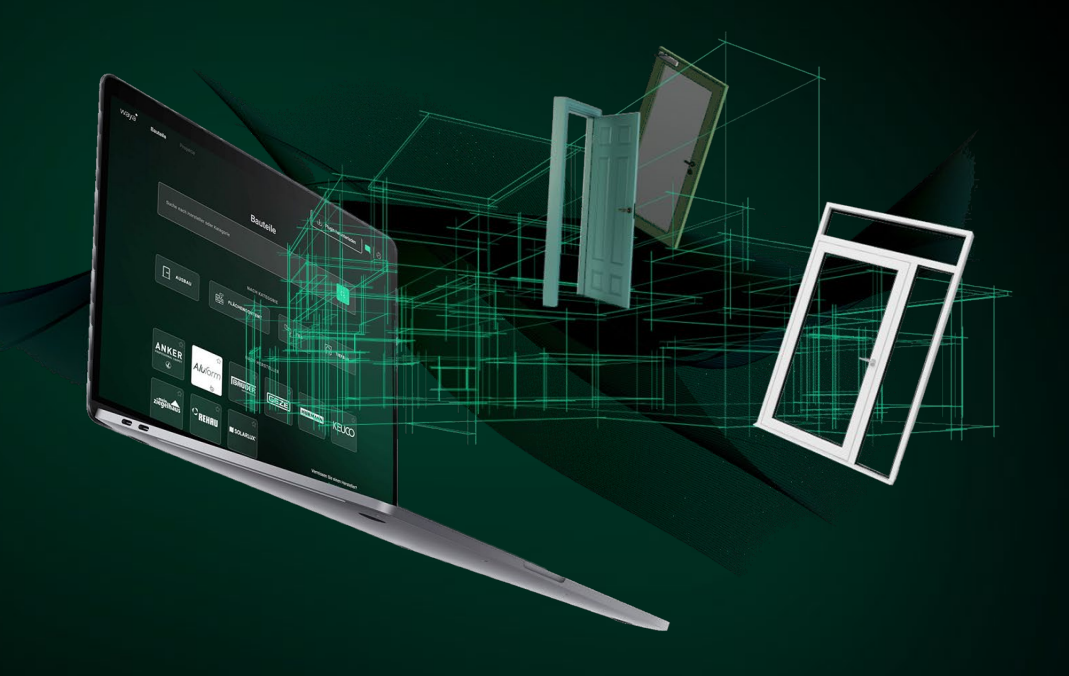

#### **BIM** [systems] Weitere Informationen zum BIM-Content

Unter "Downloads" finden Sie weitere Informationen zum BIM-Content:

- technische Datenblätter
- Bedienungsanleitungen
- Nachhaltigkeitsinformationen
- Zertifikate etc.

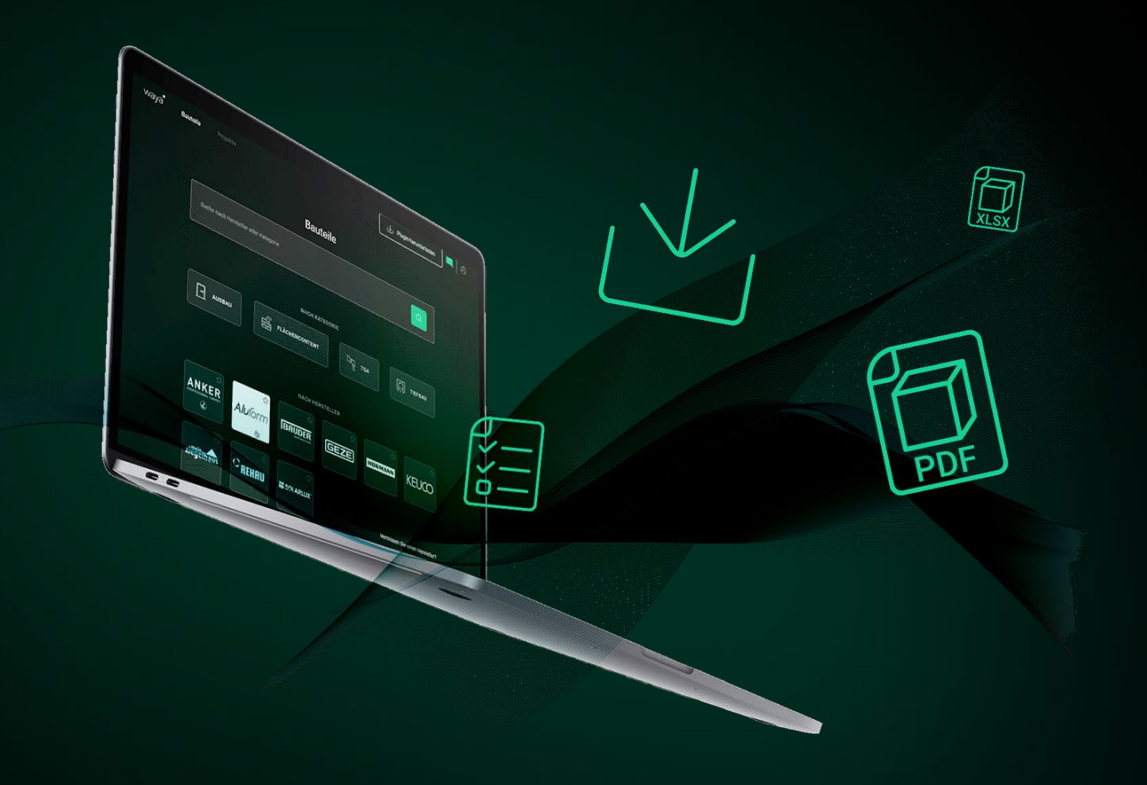

#### Speichern Sie Ihren BIM-Content

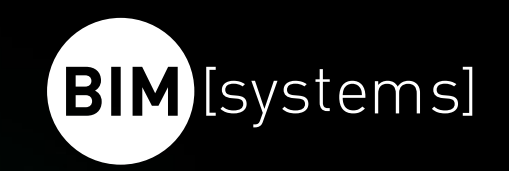

Um BIM-Content für später zu speichern, konfigurieren Sie Ihren BIM-Content gemäß Ihrer Anforderungen und lassen diesen validieren. Anschließend klicken Sie oben rechts auf den Button "in Projekt speichern".

Wählen Sie Ihr Projekt aus, in dem Sie den BIM-Content speichern wollen oder erstellen ein neues Projekt. Nach Speichern Ihres BIM-Contents finden Sie diesen unter Projekte > Projektname > Favoriten.

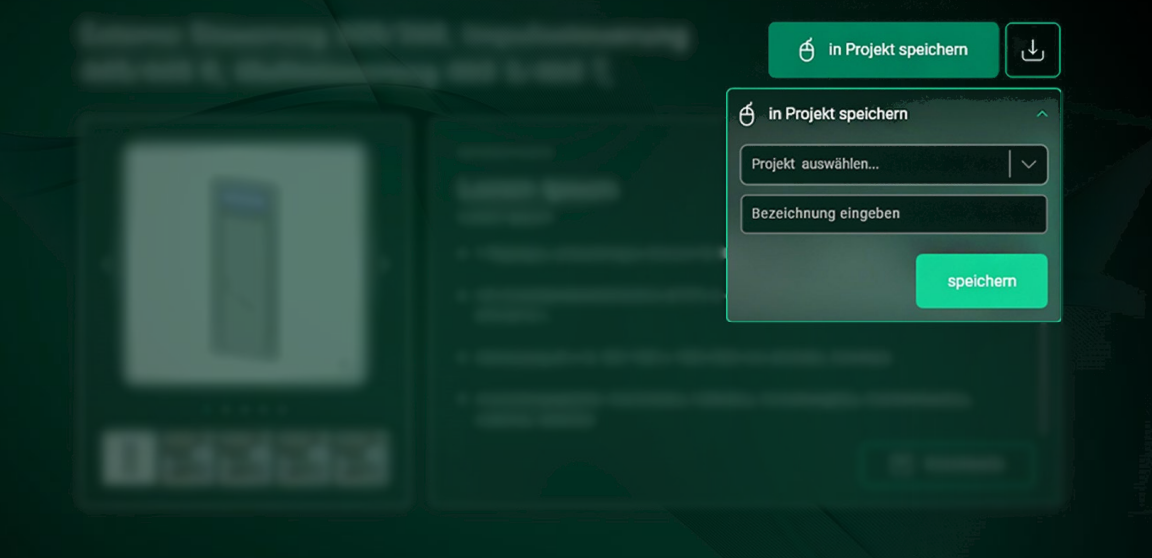

#### Fragen?

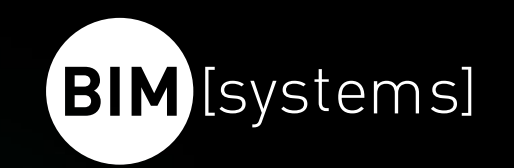

Haben Sie noch Fragen? Ist Ihnen etwas unklar?

Dann nutzen Sie einfach die Support-Funktion und schildern Sie uns in Ihrer Nachricht Ihr Anliegen. Wir werden werktags innerhalb 24 Stunden auf Sie zukommen.

In dringenden Fällen rufen Sie uns werktags an unter 0049 711 400 460 00 zwischen 09.00 und 18.00 Uhr.

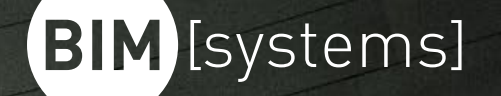

### Die Zukunft hat begonnen! Wann machen Sie BIM?

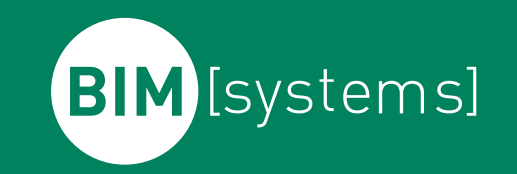

# Kontakt.

BIMsystems GmbH

Kriegerstraße 3

D-70191 Stuttgart

T: +49 (0)711 400 460 00

F: +49 (0)711 400 460 59

info@bimsystems.de